# **The Drawing Tools**

Graphics can be used to enhance the appearance of spreadsheets. The DRAWING TOOLS can be used to create the graphics or images can be imported from a file or clip art. In this chapter you will create the following spreadsheet. The logo at the top of the page will be created using the DRAWING TOOLS and the pet sketches will be imported.

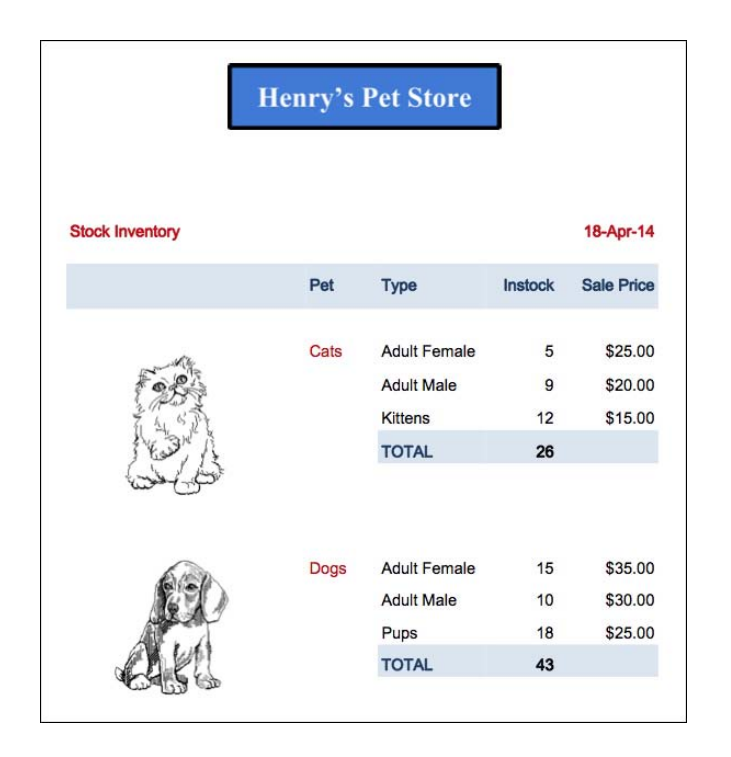

# **Opening the Prepared Spreadsheet**

A spreadsheet has been prepared for you and it will need to be opened from the SHEETS SUPPORT FILES.

- 1 If you are starting a new session, load Google Sheets.
- 2 Display the FILE menu and select OPEN.
- 3 Click on UPLOAD followed by SELECT A FILE FROM YOUR COMPUTER.
- 4 Access the SHEETS SUPPORT FILES, open the CHAPTER 9 folder and load the file:

Pet Store

# **Creating the Logo**

The TEXT BOX tool will be used to create the logo. The text box created using the TEXT BOX tool is an object that can be moved anywhere within the spreadsheet.

### **A Inserting a Text Box**

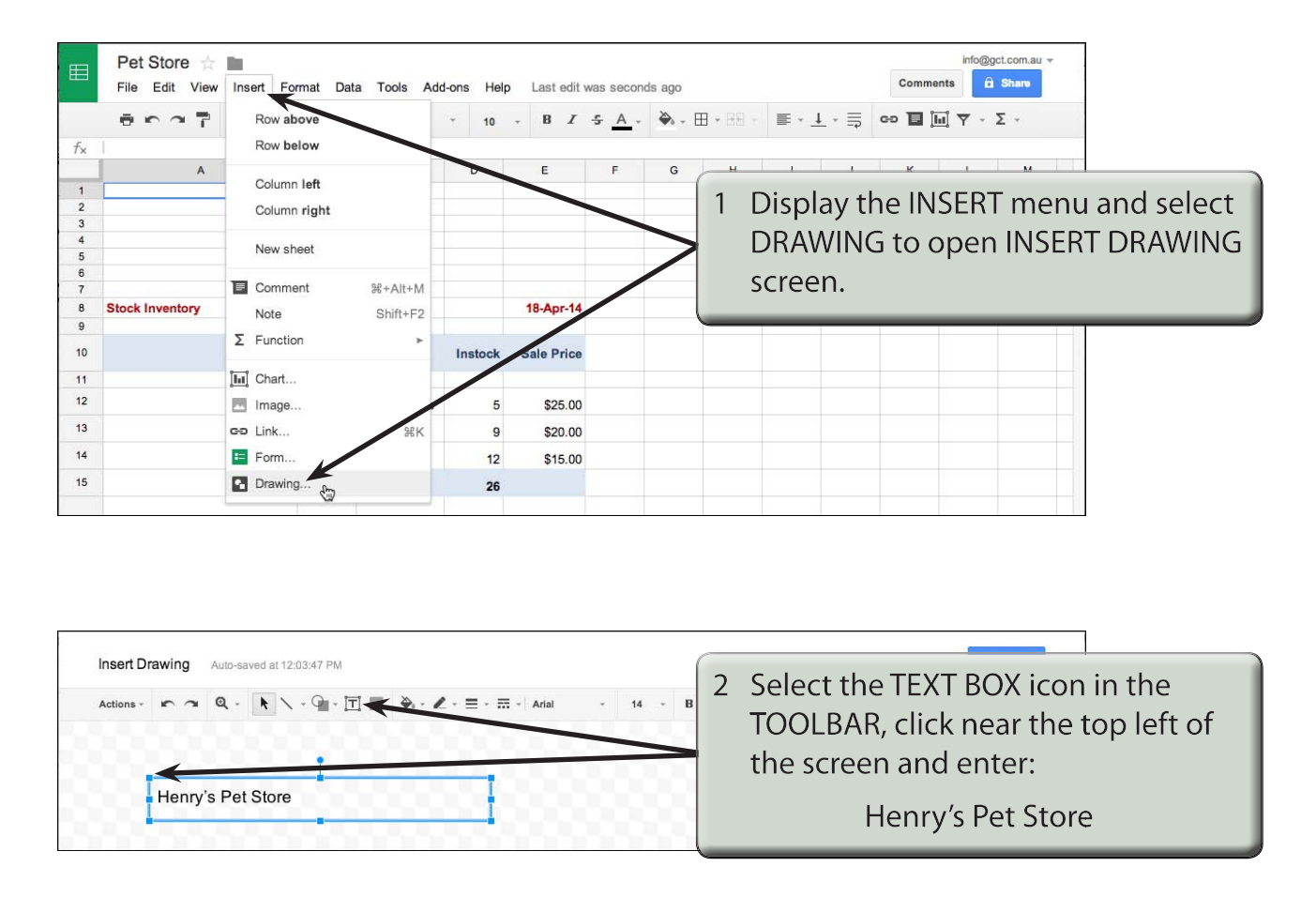

#### **NOTE: The text frame will not be part of any cell when it is placed in the spreadsheet.**

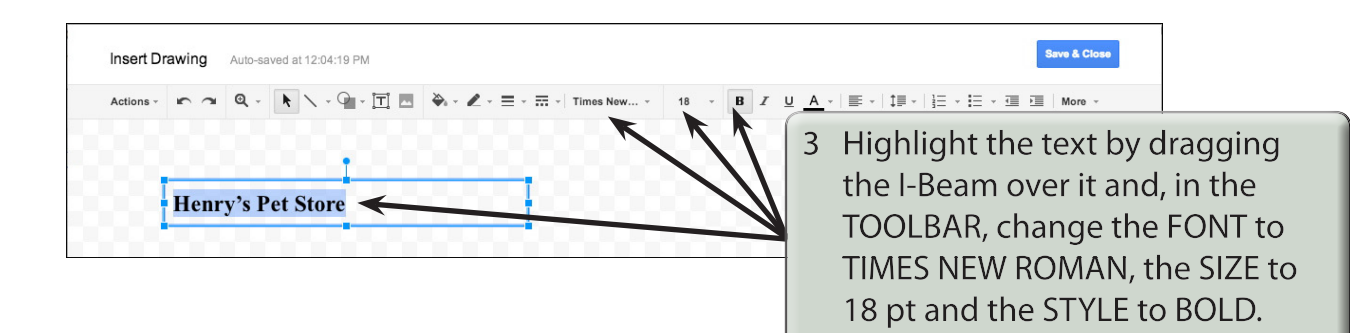

#### **NOTE: If you are using a smaller screen some of the TOOLBAR icons will be available within the MORE icon.**

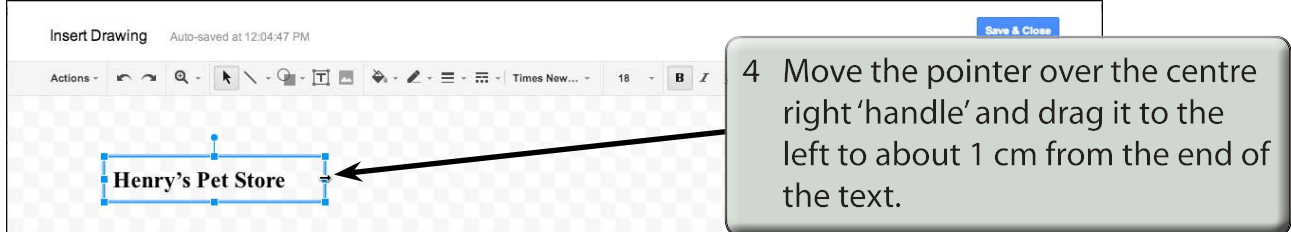

## **B Adjusting the Text Box Shading**

We can change the fill shading of the text box and the text colour.

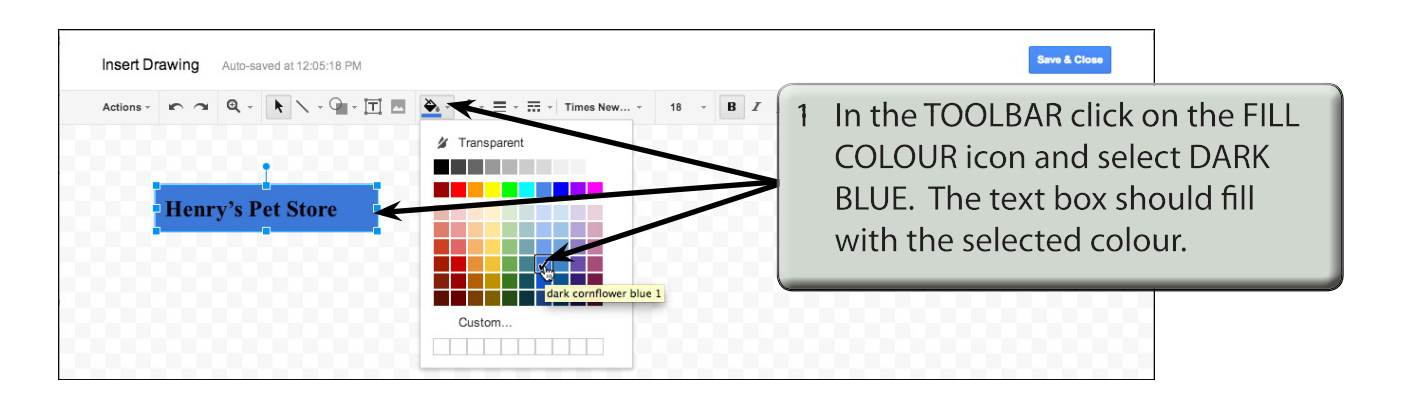

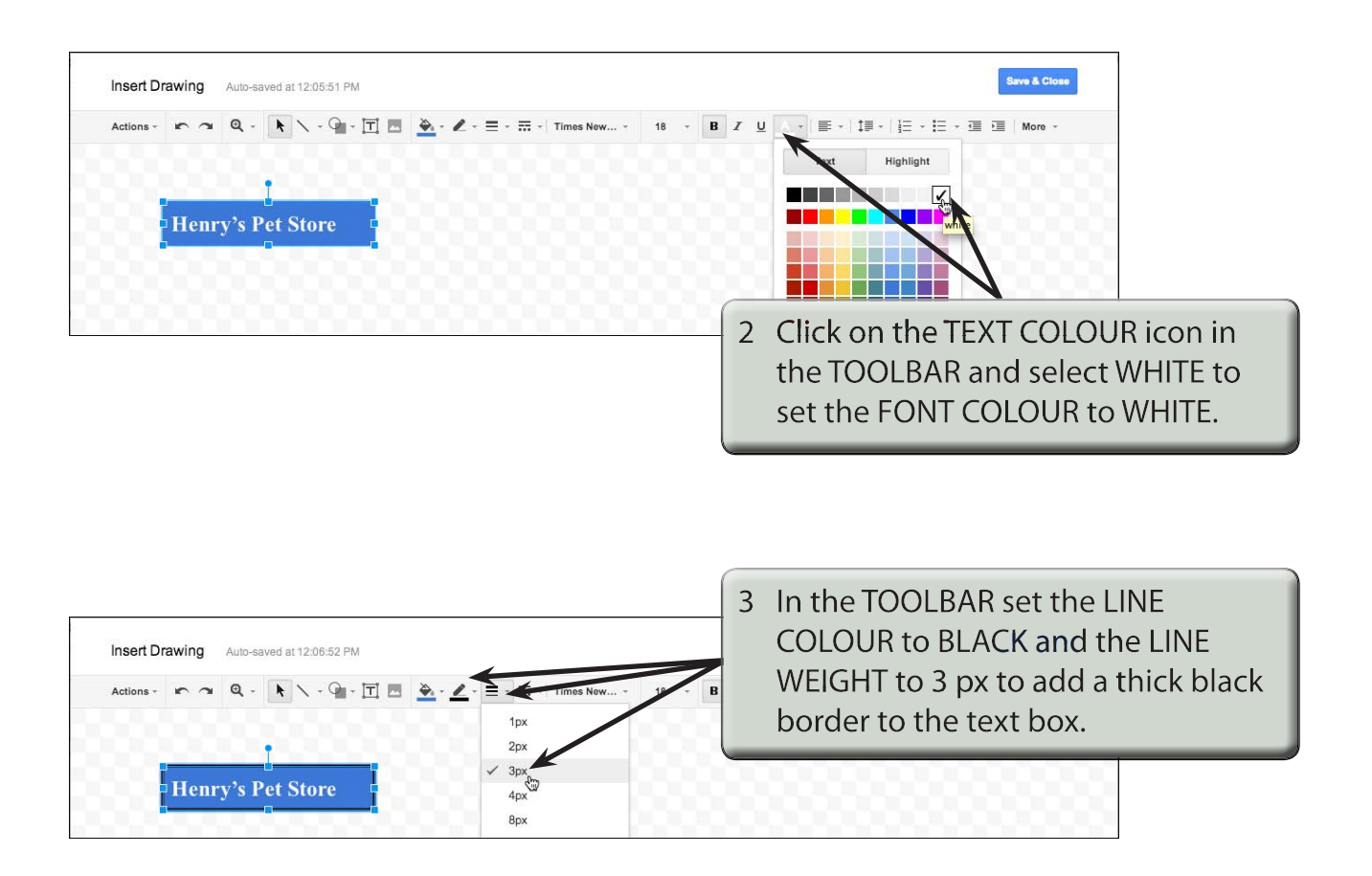

### **C Centring the Text**

The text needs to be centred within the text box.

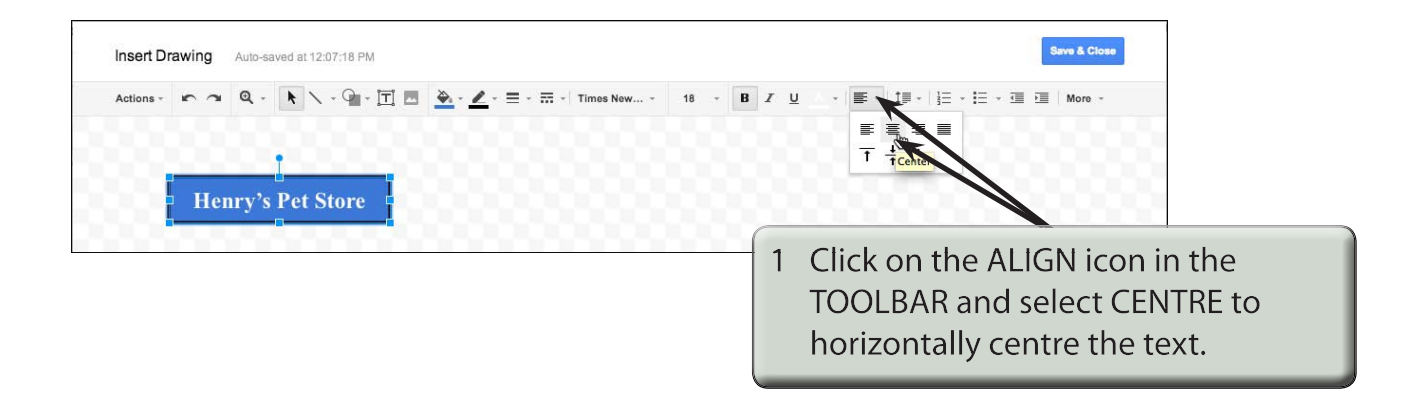

using the BOTTOM CENTRE handle so that the text is neatly displayed.

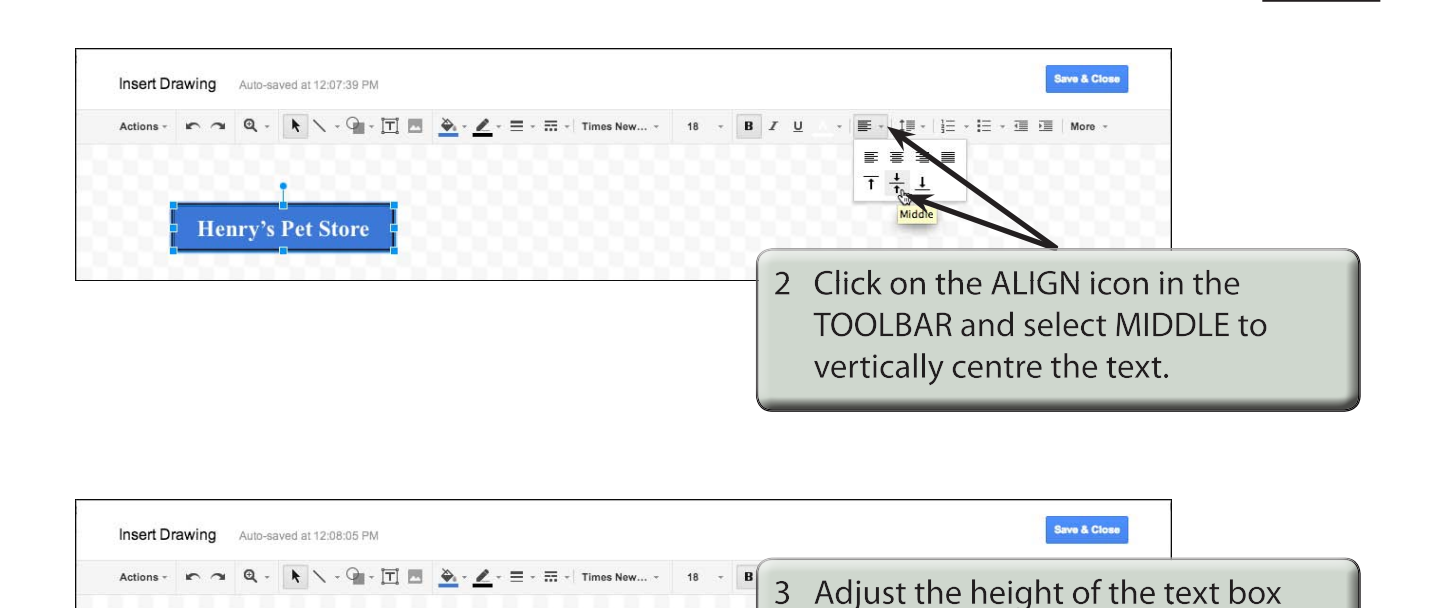

**Henry's Pet Store** 

4 Click on the SAVE & CLOSE button at the top right of the INSERT DRAWING screen to place the drawing in the spreadsheet.

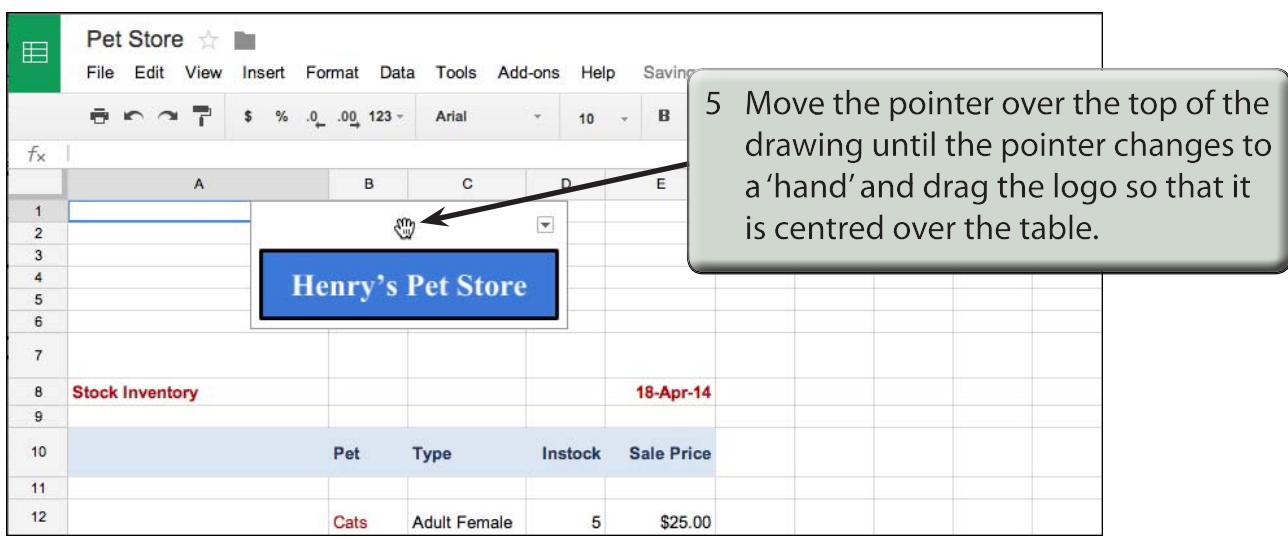